## **How To Print Purchasing Reports**

Here are the steps to Preview/Print Purchasing Reports

 $\mathbf{r}$ 

- 1. Navigate to Purchasing (Accounts Payable)
- 2. Click the name of the report you wish to open.
- 3. Report viewer of the preferred report will be automatically opened.

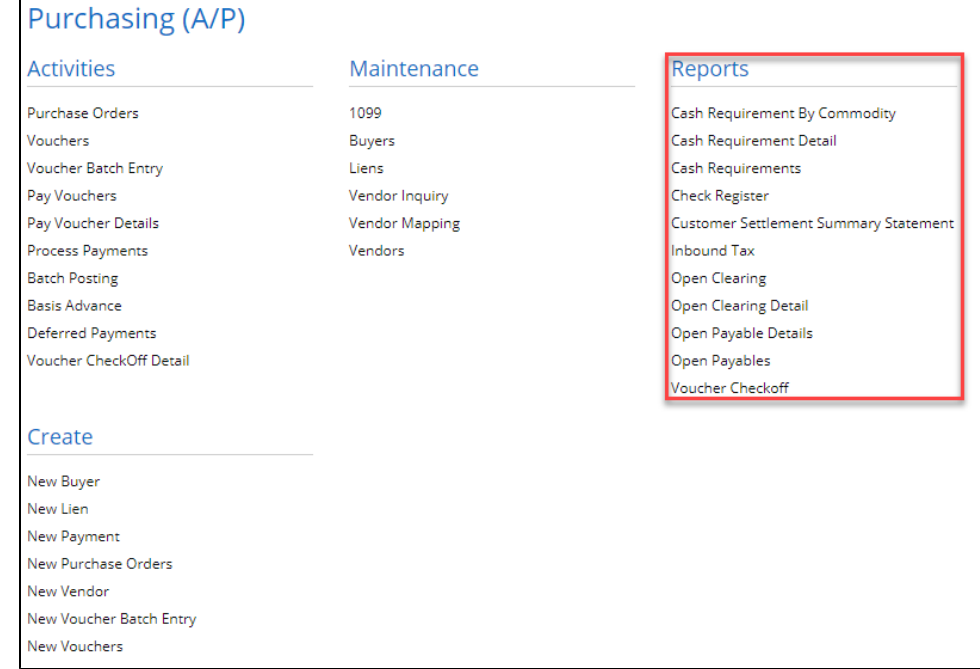

Here are the steps to Preview/Print Purchasing Reports

- 1. Navigate to Purchasing (Accounts Payable)
- 2. Click the name of the report you wish to open.
- 3. Report viewer of the preferred report will be automatically opened.

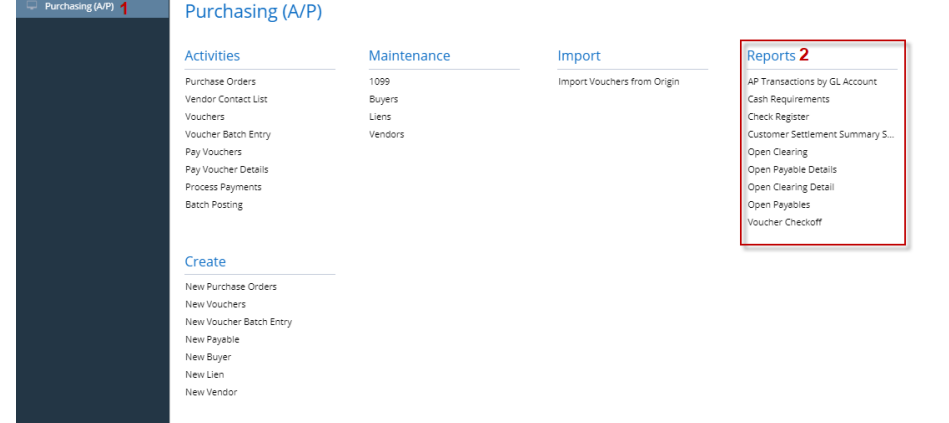

Here are the steps to Preview/Print Purchasing Reports

- 1. Navigate to Purchasing (Accounts Payable)
- 2. Click the name of the report you wish to open.
- 3. Report viewer of the preferred report will be automatically opened.

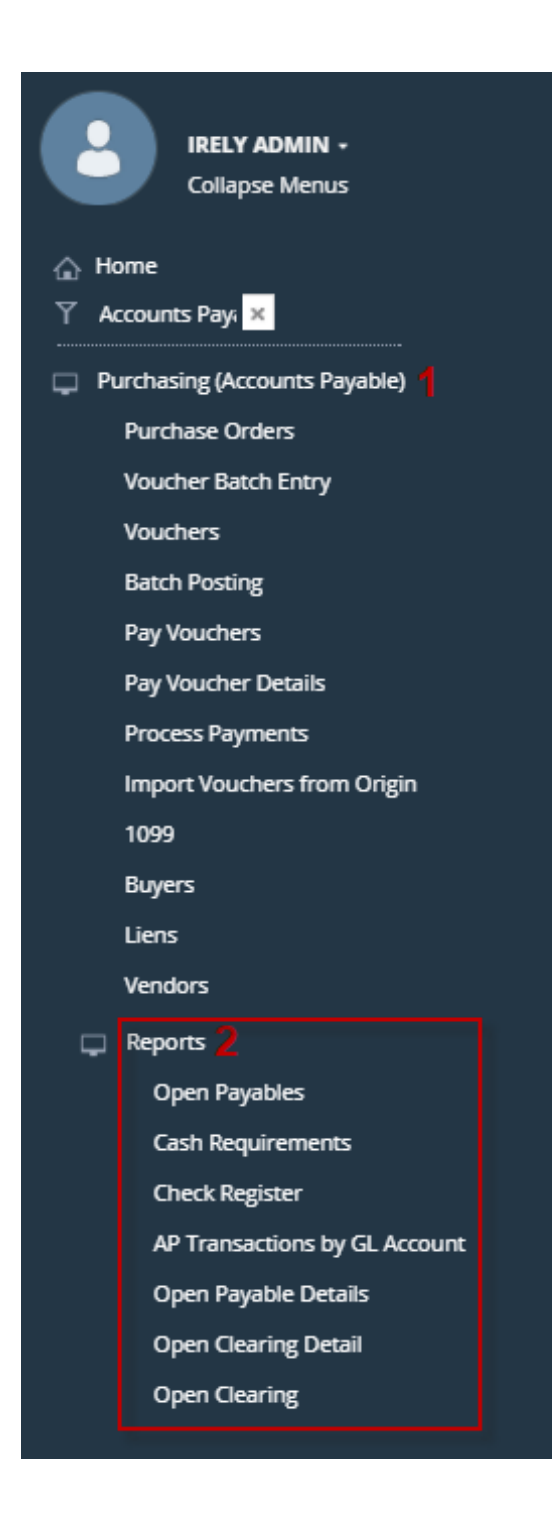

There are two ways to preview/print Purchasing Reports.

1. First, is through the **Purchasing** menu. The reports displayed on this menu are based on the user menu assigned to a user. Click the name of the report you wish to print to open its **Fields** screen. This is where you can add parameters for your report.  $\Box$  Purchasing

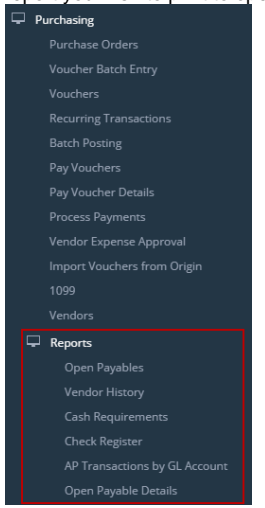

2. Second, through **Report Manager**. To open this screen, go to **System Manager > Report Manager** menu. Select **Accounts Payable** from **Group** section to show all Accounts Payable reports. Select a report then click **Print** toolbar button to open **Report Parameters** screen.

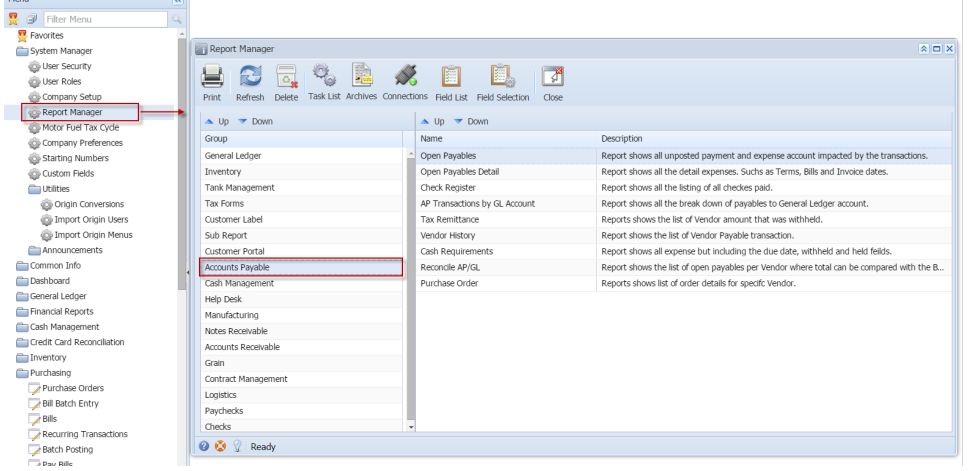

There are two ways to preview/print Purchasing Reports.

1. First, is through the **Purchasing** menu. The reports displayed on this menu are based on the user menu assigned to a user. Click the name of the report you wish to print to open its **Report Parameters** screen.

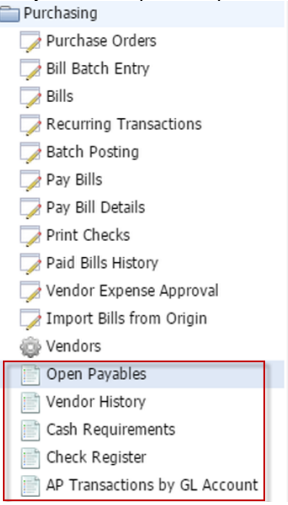

2. Second, through **Report Manager**. To open this screen, go to **System Manager > Report Manager** menu. Select **Accounts Payable** from **Group** section to show all Accounts Payable reports. Select a report then click **Print** toolbar button to open **Report Parameters** screen.

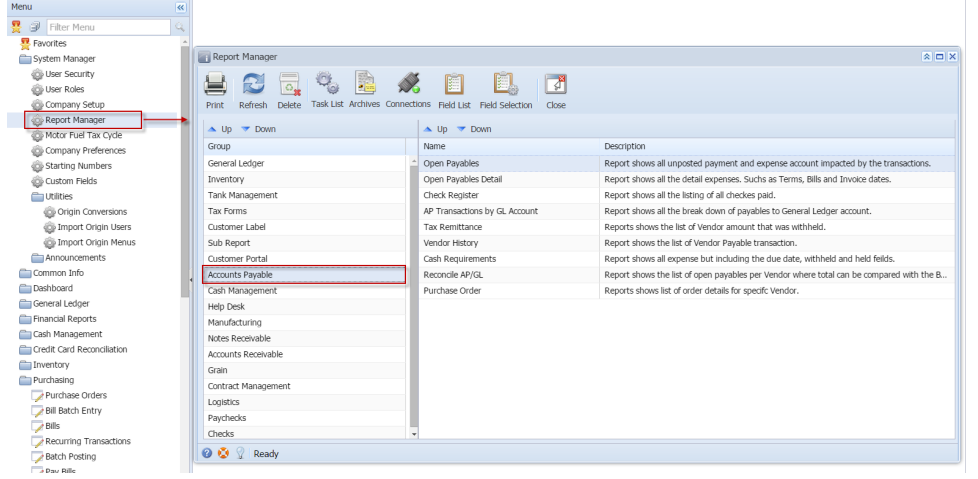

There are two ways to preview/print Accounts Payable Reports.

1. First, is through **Accounts Payable > Reports** menu. From this folder, you can select and then double click the report menu to open **Report Parameters** screen. The reports displayed on this menu are based on the user menu assigned to a user.

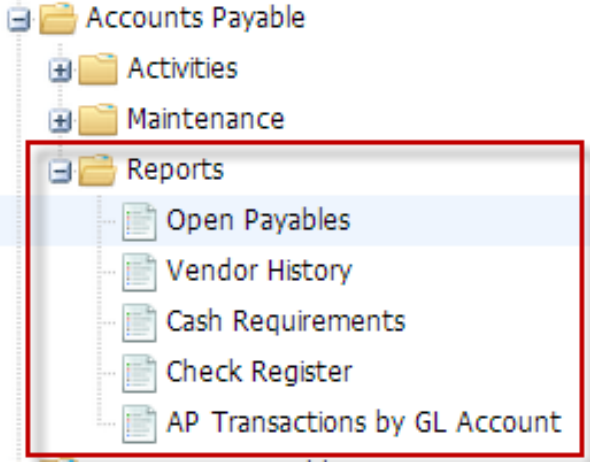

2. Second, through **Report Manager**. To open this screen, go to **Admin > Report Manager** menu. Select **Accounts Payable** from **Group** section to show all Accounts Payable reports. Select a report then click **Print** toolbar button to open **Report Parameters** screen.

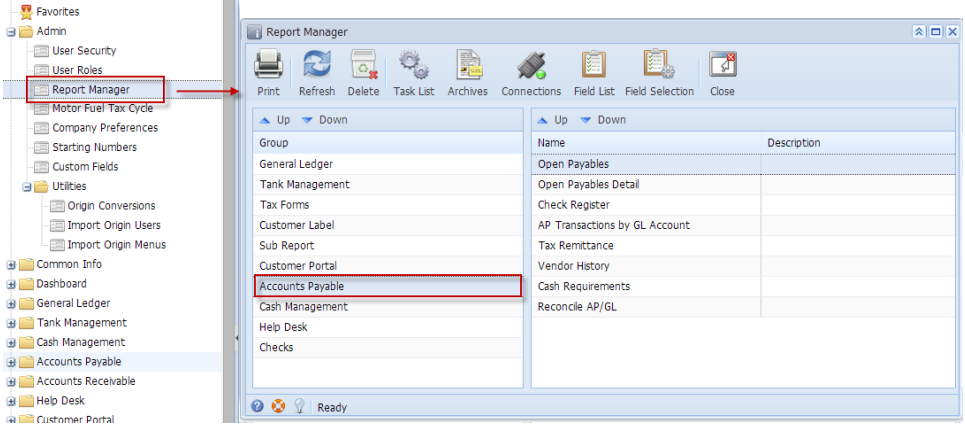